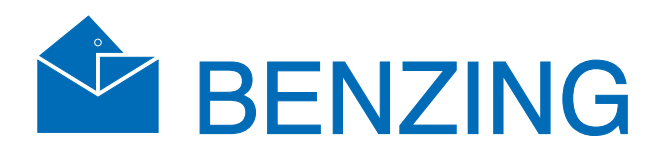

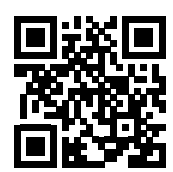

BENZING M3

Versie 1.1 – 04/2021

Nederlands

www.benzing.cc

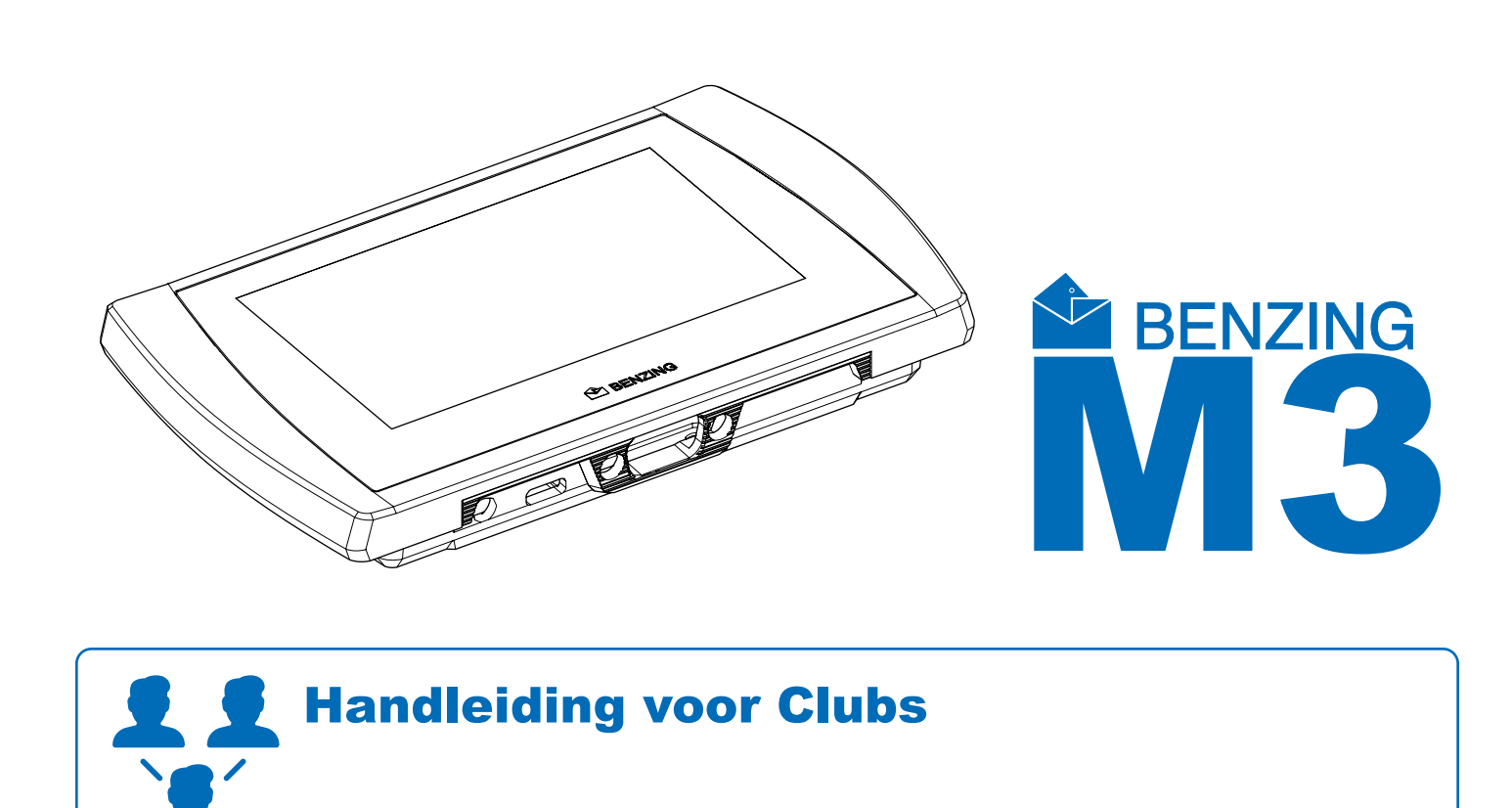

## **Aansluiting van de BENZING M3 op het Clubsysteem**

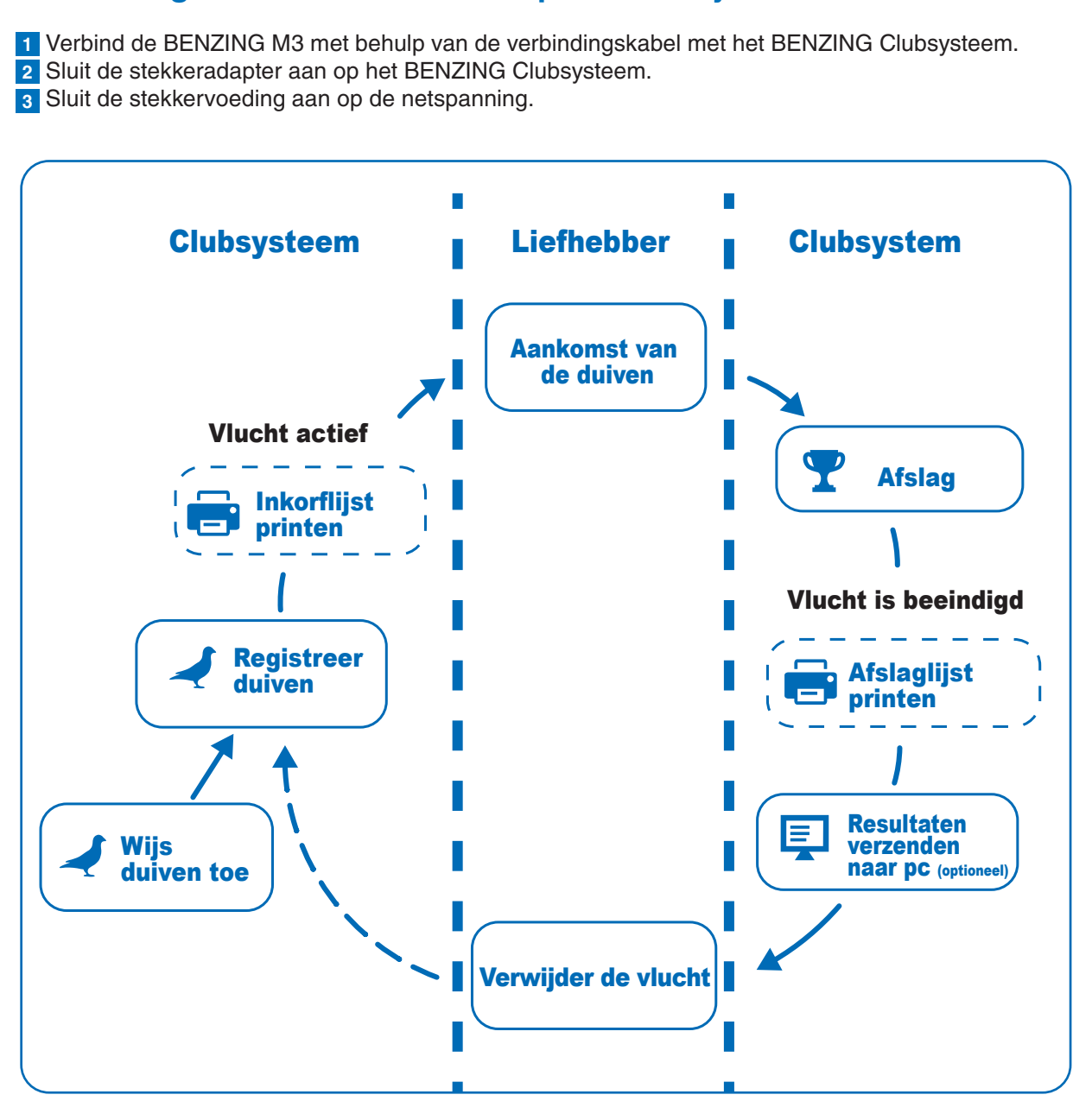

Nadat de voeding is aangesloten op de BENZING M3, start de M3 op, het BENZING-logo en de geïnstalleerde firmwareversie worden op het display weergegeven. Dankzij het aangesloten BENZING Clubsysteem start de BENZING M3 automatisch in de club modus op en geeft het hoofdmenu weer.

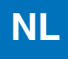

## **Deratie**

## **Hoofdscherm**

Zodra de BENZING M3 op de clubkabel is aangesloten, start de BENZING M3 in clubmodus op en is hij klaar om te starten met inkorven.

> Weergave van geregistreerde duiven toegewezen aan een chipring.

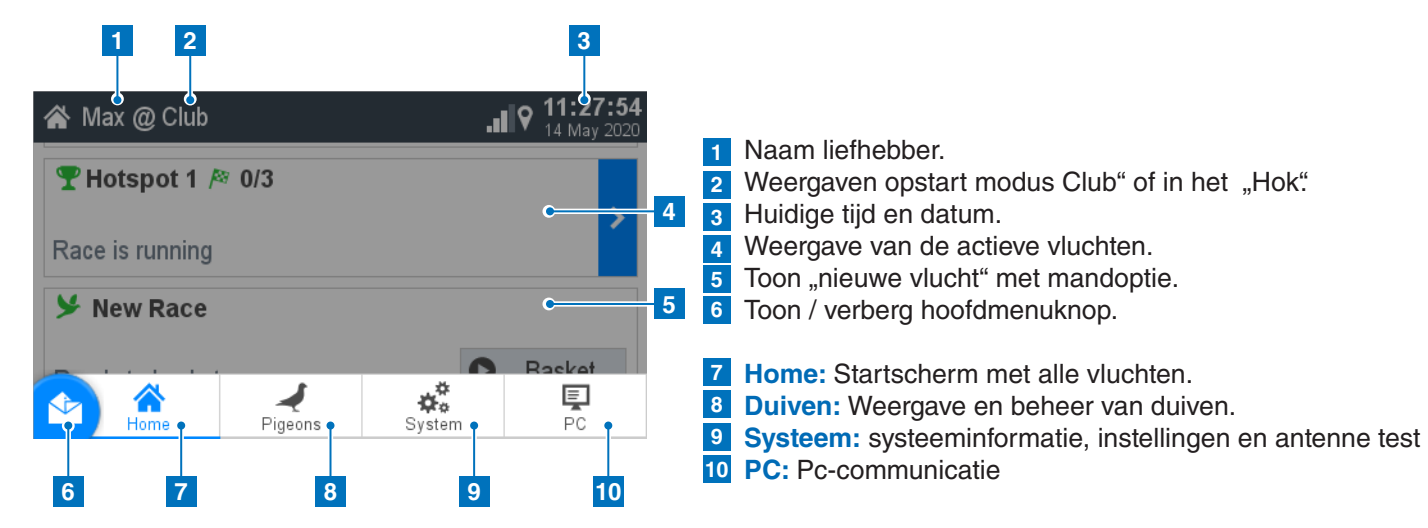

## **Duiven**

#### **Registreer duif: Ringnummer:** Hier wordt het ringnummer ingevuld. **Geslacht:** Geslachts selectie

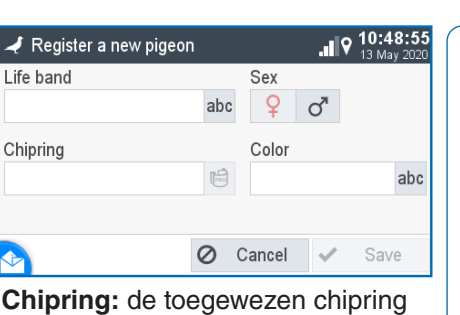

wordt hier weergegeven. **Kleur:** Vul hier de kleur van de duif in.

## **1 Beheer:**

**2 Gekoppeld:** Nieuwe duiven registreren

## **3 Niet gekoppeld:**

Niet zijn toegewezen aan en chipring.

De home knop brengt je terug naar het startscherm.

Nu kunnen de duiven boven het BENZING Clubsysteem worden gehouden. Deze worden hier getoond. Met  $\oslash$  kunnen er duiven worden

#### **Club installatie**

Met de knop **O** kun je de vlucht starten en tegelijkertijd eindigt de inkorving.

Verbind de BENZING M3 met het Clubsysteem met behulp van een clubkabel. Controleer de componenten zoals printer, pc-verbinding en Atoomklok/ Gps ontvanger zijn aangesloten. Sluit vervolgens de voedings adapter aan op het Clubsysteem.

> Bevestig met ✔ Ja om de vlucht te starten.

Optioneel kan de BENZING Live SMART HUB worden aangesloten. Meer informatie vindt u in de BENZING Live SMART HUB-handleiding!

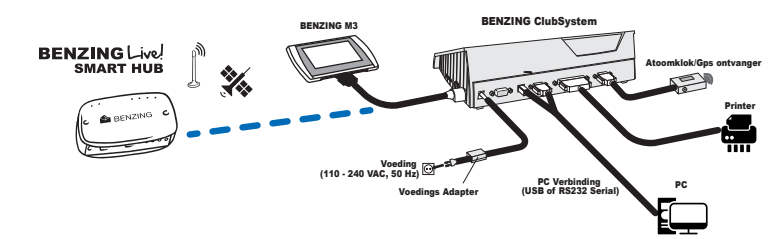

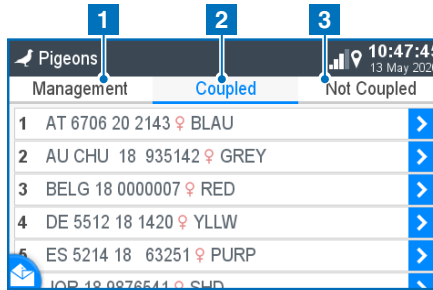

## **Inkorven zonder seizoenskaart**

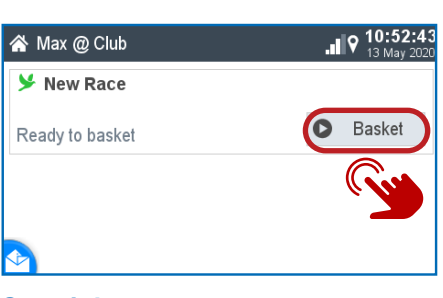

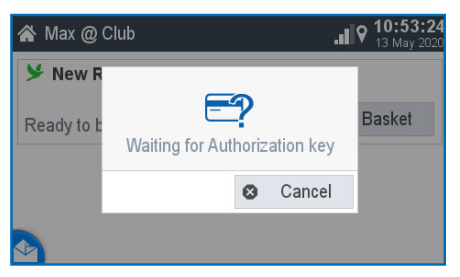

**Start inkorven:** Met de knop **O** Inkorven kunt u beginnen met inkorven

#### **Wacht op autorisatie:** Autorisatiekaart aanbieden, deze is bij het BENZING Clubsysteem meegeleverd.

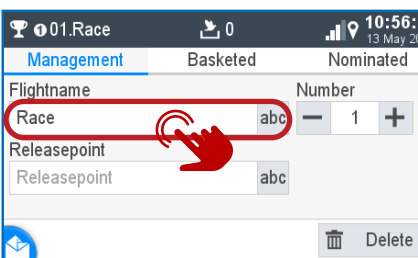

 $P$  001. Race Management<br>אטאר פו 4 NL 2018 9999991 9 MDL 5 ES 5214 18 63251 9 PU 6 JOR 18 9876541 9 SHD 7 AT 6706 20 2143 9 BLAU

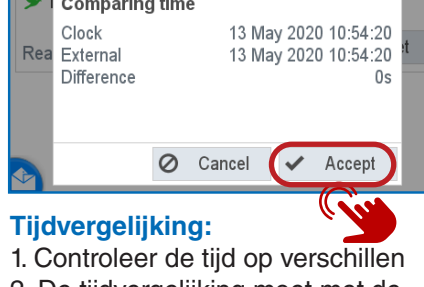

▲ Max @ Club

2. De tijdvergelijking moet met de knop "Accepteren" worden bevestigd.

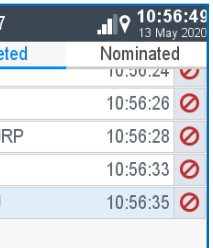

**Beheer:**

1. Voer uw vluchtnaam in

- 2. Opeenvolgend startnummer
- 3. Optioneel kunt u één
	- lossingslocatie gebruiken

**Ingekorven:**

ingekorfd.

**PO01.Race** 

Flightname

Releasepoint

Schruns

Race

**Management** 

**Start de vlucht:**

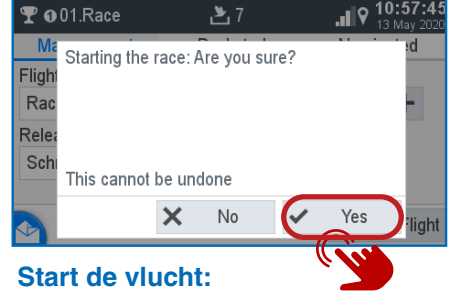

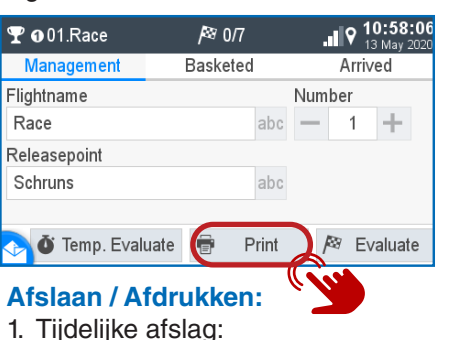

Druk op de knop **<sup>a</sup>** Afdrukken om

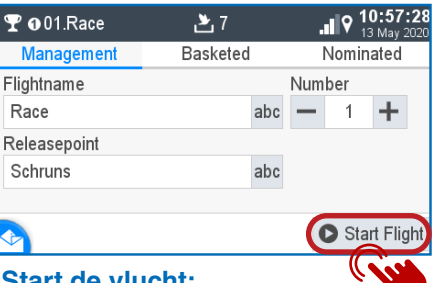

- Zie het volgende hoofdstuk 2. Afdrukken:
- de inkorflijst af te drukken.
- 3. Evalueer: zie volgend hoofdstuk

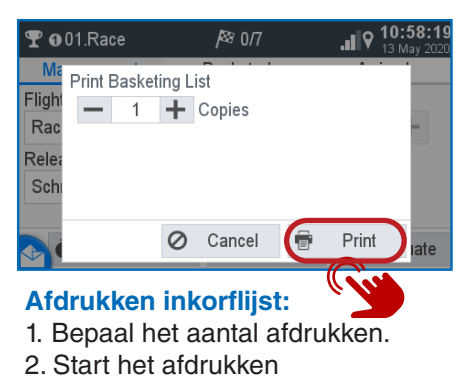

## **PC-communicatie**

 $\mathbf{a}$ 

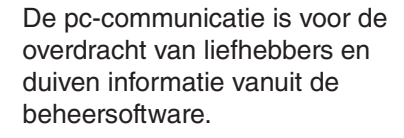

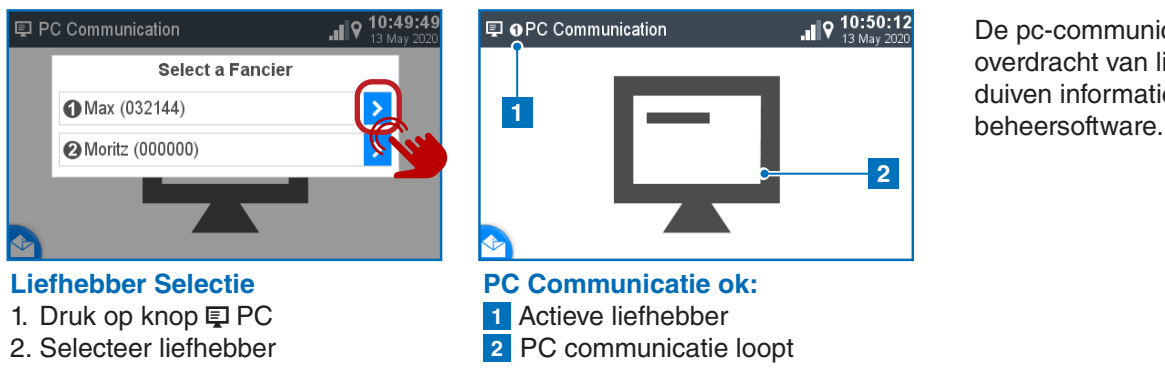

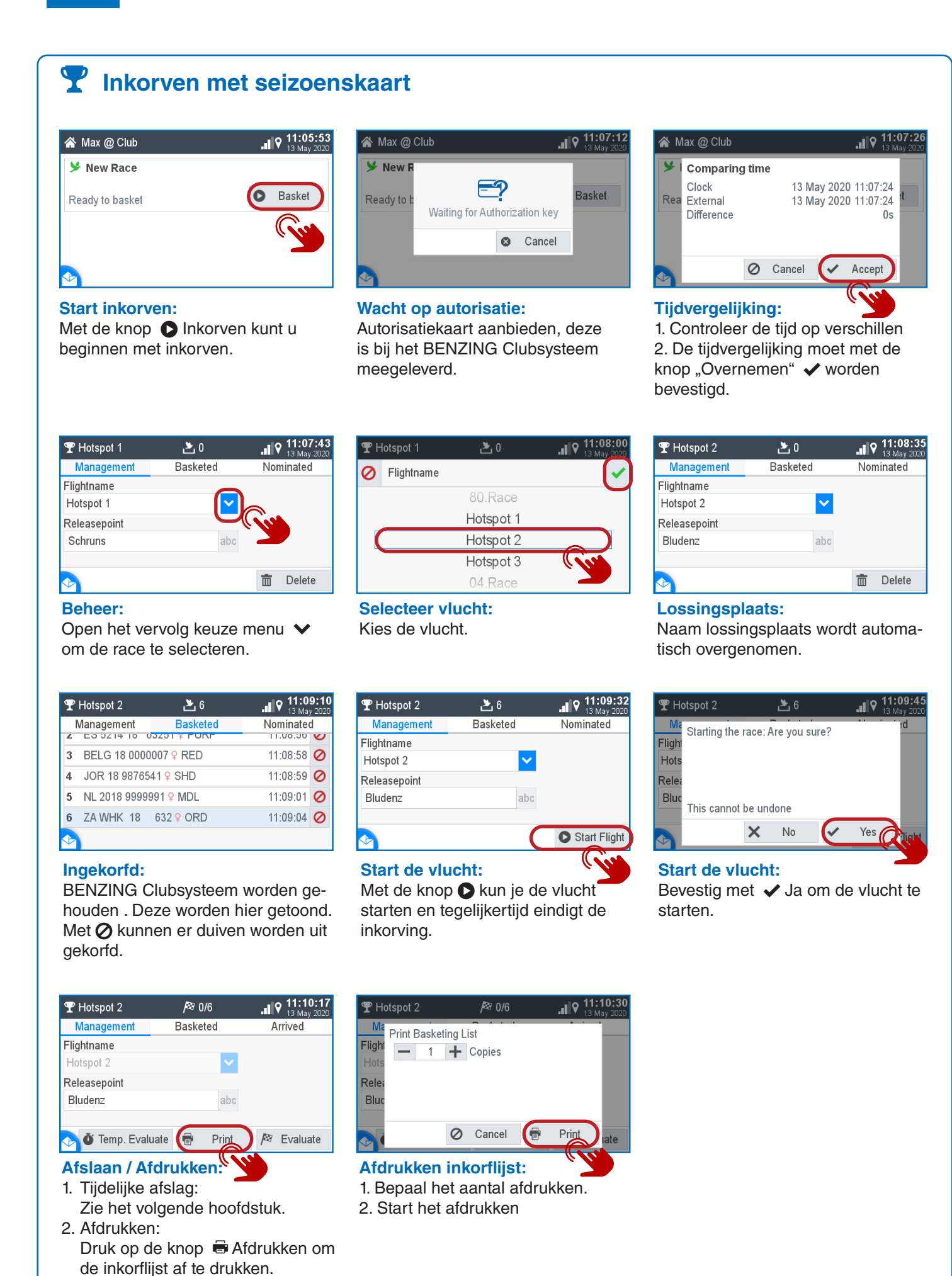

3. Evalueer: zie volgend hoofdstuk.

P Hotspot 1  $/360/3$  $\| \mathbf{Q} \|$   $\| \mathbf{Q} \|$  11:21:4 **Basketed** Arrived **Iightname** ✔ Race temporary evaluated Schruns Temp. Evaluate **I** Print **P** Evaluate **Tijdelijke evaluatie (optioneel):** Druk op de knop

#### $\left\| \phi \right\|_{13 \text{ Max } 2020}$ System > Fanciers > New Name Moritz abc Fancier number Club number ahe  $\overline{\overline{\mathbb{m}}}$  Delete **⊘** Cancel Save **Liefhebber:** Open het liefhebber item in de apparaat instellingen en voeg het toe.

**Ingekorfd:**

Hier worden de duiven getoond die zijn ingekorfd.

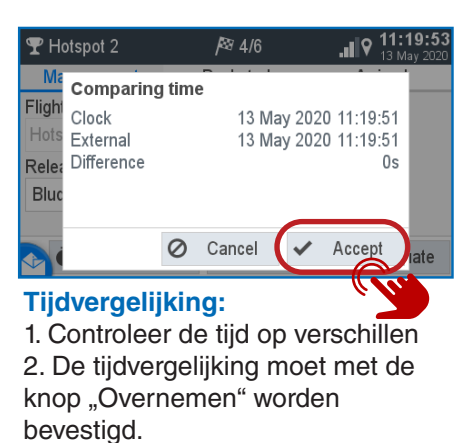

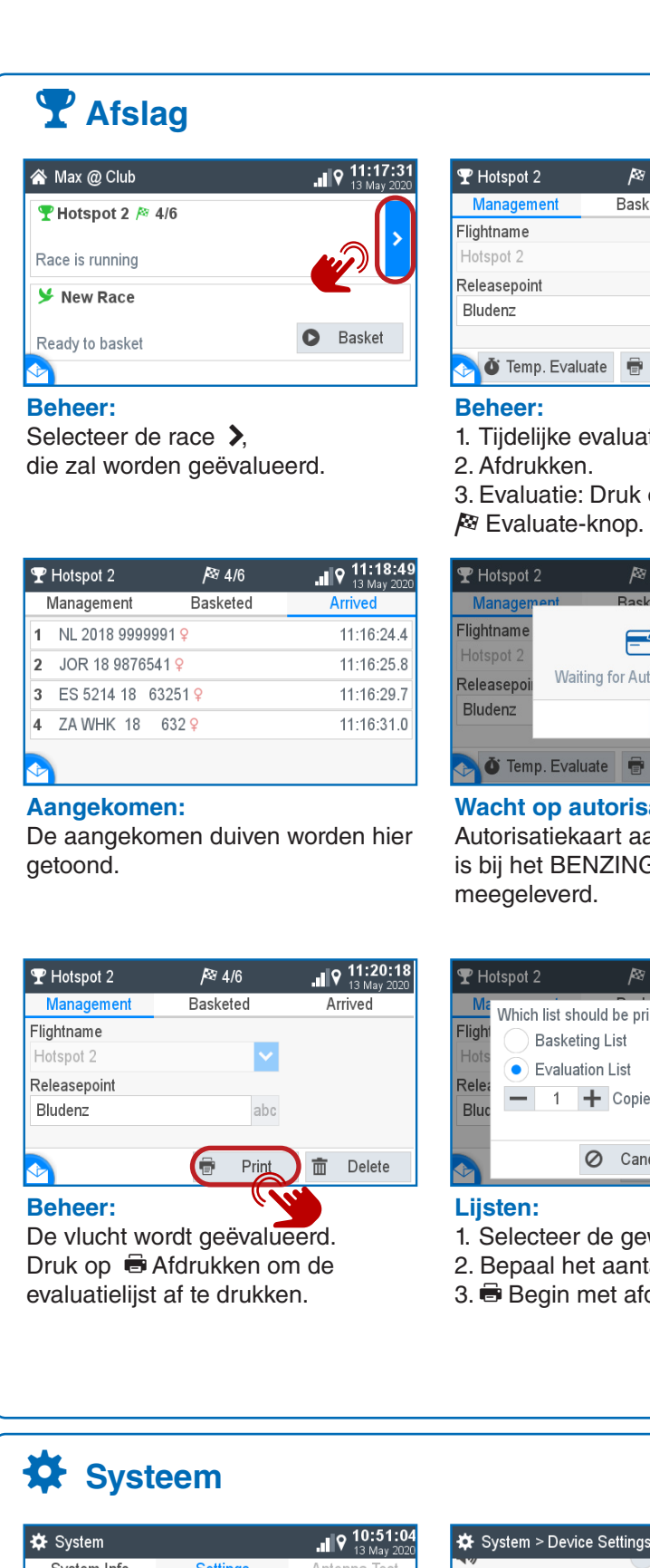

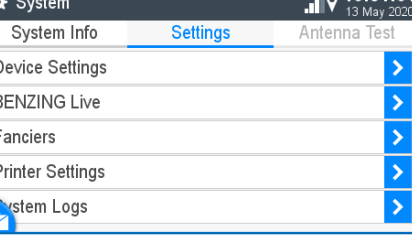

## Language E System Time Seasonmap Reset Device

 Evalueren om een tijdelijke lijst met resultaten te ontvangen. De vlucht is dus tussentijds geëvalueerd en de vlucht gaat verder.

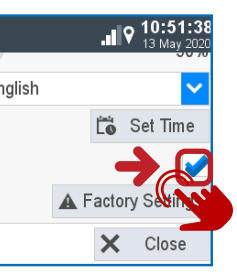

## **Instellingen:**

Hier kunnen verschillende instellingen gemaakt worden voor taal, tijd, liefhebbers, etc.

**Apparaat instellingen:**

## De seizoenskaart kan worden geactiveerd door het vakje aan te vinken. Om het seizoensschema te activeren, mogen er geen vluchten actief zijn.

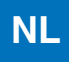

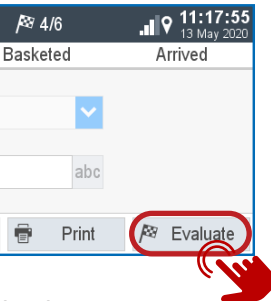

aluatie.

ruk op de

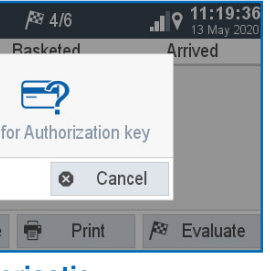

**Drisatie:** rt aanbieden, deze ZING Clubsysteem

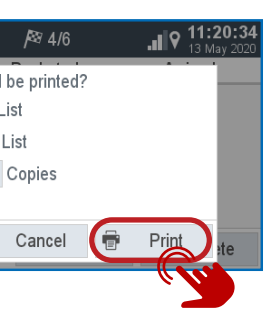

gewenste lijst. aantal afdrukken t afdrukken.

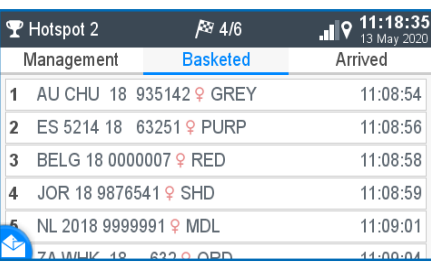

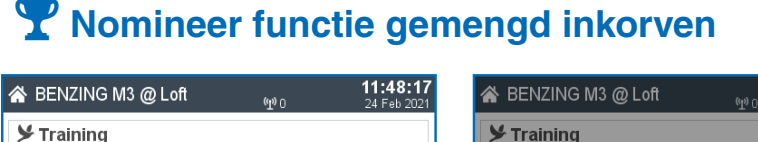

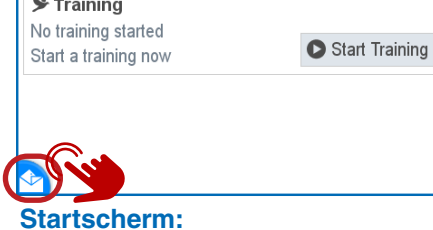

**Nomineren:** Druk op de knop Genomineerd.

 $\begin{array}{|c|c|c|}\n\hline\n\textbf{t} & \textbf{t} & \textbf{t} \\
\hline\n\textbf{t} & \textbf{t} & \textbf{t} \\
\hline\n\end{array}$ 

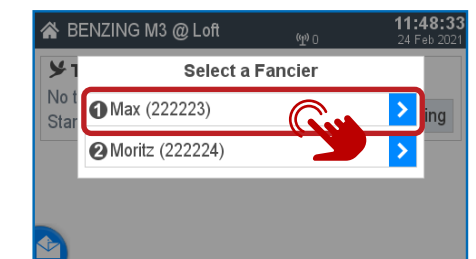

**Selecteer een Liefhebber:** Selecteer de liefhebber om te beginnen met op de >-knop drukken.

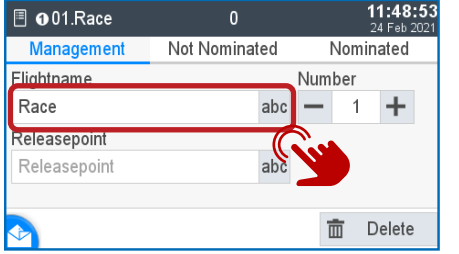

Druk op de startknop om het hoofdmenu te openen.

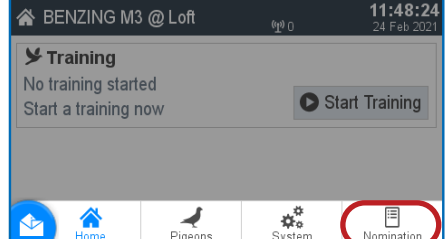

**Niet genomineerd:**  Selecteer de duiven die u wilt nomineer met de > knop.

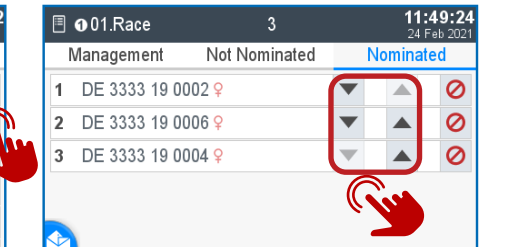

## **Beheerpagina:**

Open het vervolg keuzemenu om de race te selecteren.

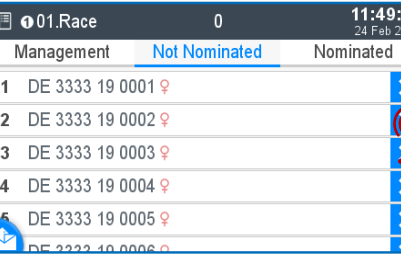

Selecteer de liefhebber met een druk op de  $\blacktriangleright$  knop.

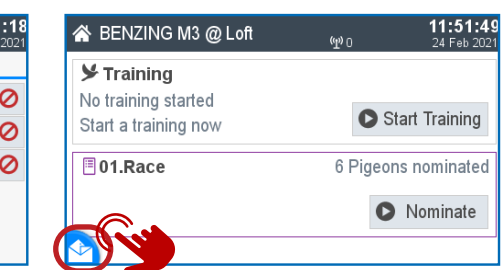

**Genomineerd:** Hier zie je je genomineerde Duiven. Met de pijltjes voor omhoog en omlaag kunt u de volgorde selecteren.

**Select a Fancier** 

 $\vert \rangle$ 

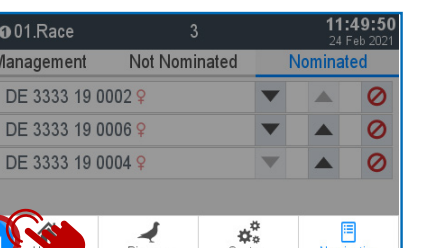

Selecteer de duiven die u wilt nomineer met de  $\blacktriangleright$  knop.

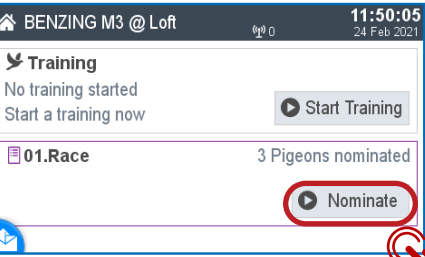

#### **Startscherm:**

Druk op de Home Button en kies Home om de nominatie van deze liefhebber af te ronden.

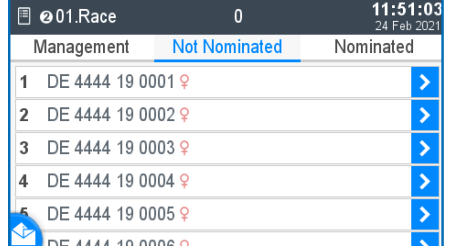

Met de knop  $\bullet$  inkorven kunt u het inkorven starten. Genomineerde vluchten worden weergegeven in de kleur paars met de informatie van genomineerde duiven.

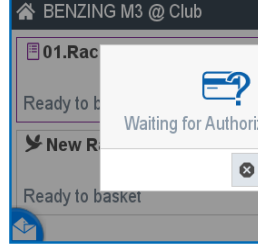

**Nomineer volgende liefhebber:** Om de duiven van de volgende liefhebber voor dezelfde vlucht te nomineren, gebruikt u de knop "Genomineerd" direct zichtbaar in het display van de klok "Paars gemarkeerd".

Not Nominated

Open het vervolgkeuzemenu  $\vee$  om de race te selecteren.

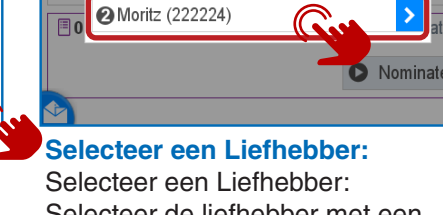

A BENZING M3 @ Loft

Max (222223)

## **Niet genomineerd:**

Wanneer de vlucht is gestart, springt je terug naar het startscherm. Kies nu de vlucht van de liefhebber "1". En je kunt alle vluchten van de liefhebbers zien. 11:59:13<br>24 Feb 2021

**Genomineerd:**

 $DE44441900019$ 

2 DE 4444 19 0004 9

3 DE 4444 19 0007 9

Hier zie je je genomineerde

Duiven. Met de pijltjes voor omhoog en omlaag kunt u de volgorde

Bevestig met  $\swarrow$  Ja om de vlucht te starten.

 $/360/3$ 

selecteren.

目 @01.Race Management .

## **Gemengde inkorving met en zonder nominatie**

**■ Druk op de knop ■ Afdrukken om** de inkorflijst af te drukken.

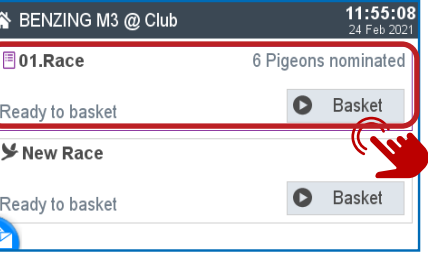

## **Begin met inkorven:**

#### **Wacht op autorisatie:** Biedt de autorisatiekaart aan bij het BENZING ClubSysteem.

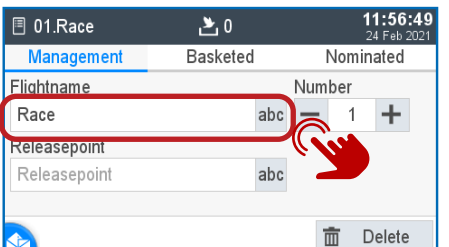

 $\geq 01$ .Race  $\geq 5$ Management 1 0 DE 3333 19 0006 9 2 **ODE 3333 19 0010 9** 3 @ DE 4444 19 0003 9 **ODE 4444 19 00029** 5 @ DE 4444 19 0009 9

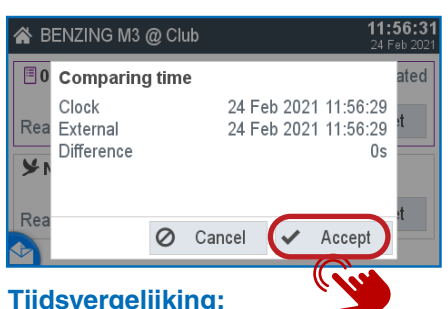

1. Controleer de tijden op juistheid. 2. De tijdsvergelijking moet worden bevestigd met de ✔ knop "Accepteren".

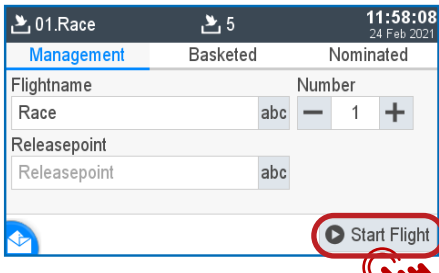

**Beheerpagina:**

B.

 $R<sub>el</sub>$ 

l R.

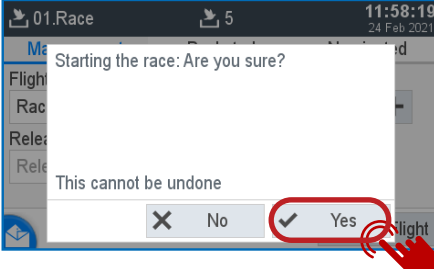

## **Ingekorfd:**

ENZING M3 @ Club

 $\frac{1}{6}$  @ 01. Race  $\approx$  0/3

 $\frac{1}{6}$  001. Race  $\approx$  0/2

रace is running

Race is running

New Race

Duiven van alle liefhebbers in de klok kunnen worden ingekorfd over het BENZING ClubSysteem. Met het Symbool "1" en "2" ect, kunt u zien tot welke liefhebber deze duif behoort.

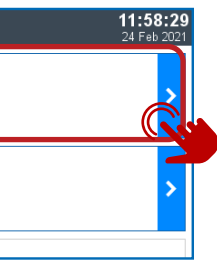

## **Vlucht starten:**

Kies beheer "links boven" vervolgens met de knop **b** kunt u de vlucht starten en tegelijkertijd eindigt de inkorving.

# **Vluchten:**

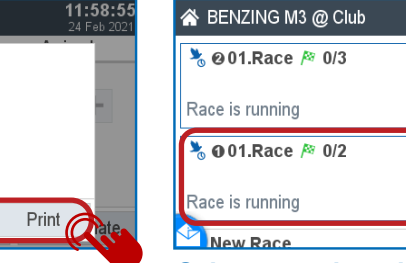

## **Vlucht starten:**

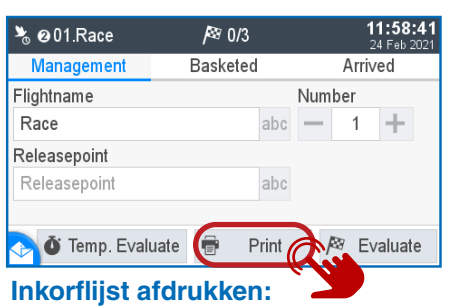

#### **Afdrukken:**

 $\clubsuit$  @ 01. Race

 $R$ 

Print Basketing List

 $-1$  1  $+$  Copies

Kies het aantal exemplaren en druk op de knop **■** Afdrukken om de inkorflijst af te drukken.

O Cancel

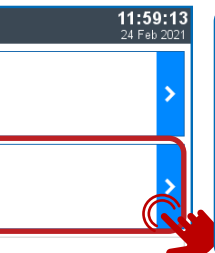

**Selecteer volgende liefhebber:** Kies nu de tweede liefhebber en herhaal het afdrukproces.

## **Opmerking:**

Na de gemengde inkorving en zodra de vlucht via beheer is gestart gaat u terug naar het startscherm. U moet altijd de inkorvingslijsten van elke liefhebber afzonderlijk afdrukken.

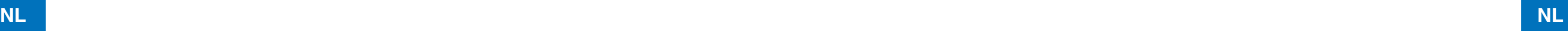

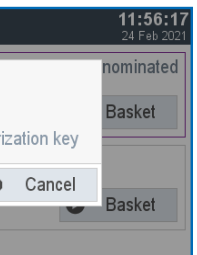

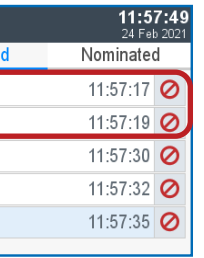

# **Startscherm:**

Druk op de Home Button en kies Home om de nominatie van deze liefhebber af te ronden.